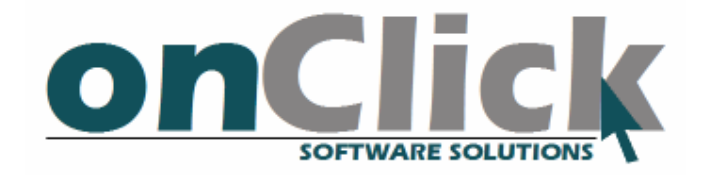

## SMS Master for SAP Business One

Easily send SMS and Email from within SBO

# Installation and Usage Guide

December 2010

page 1/15

### Table of Cotent

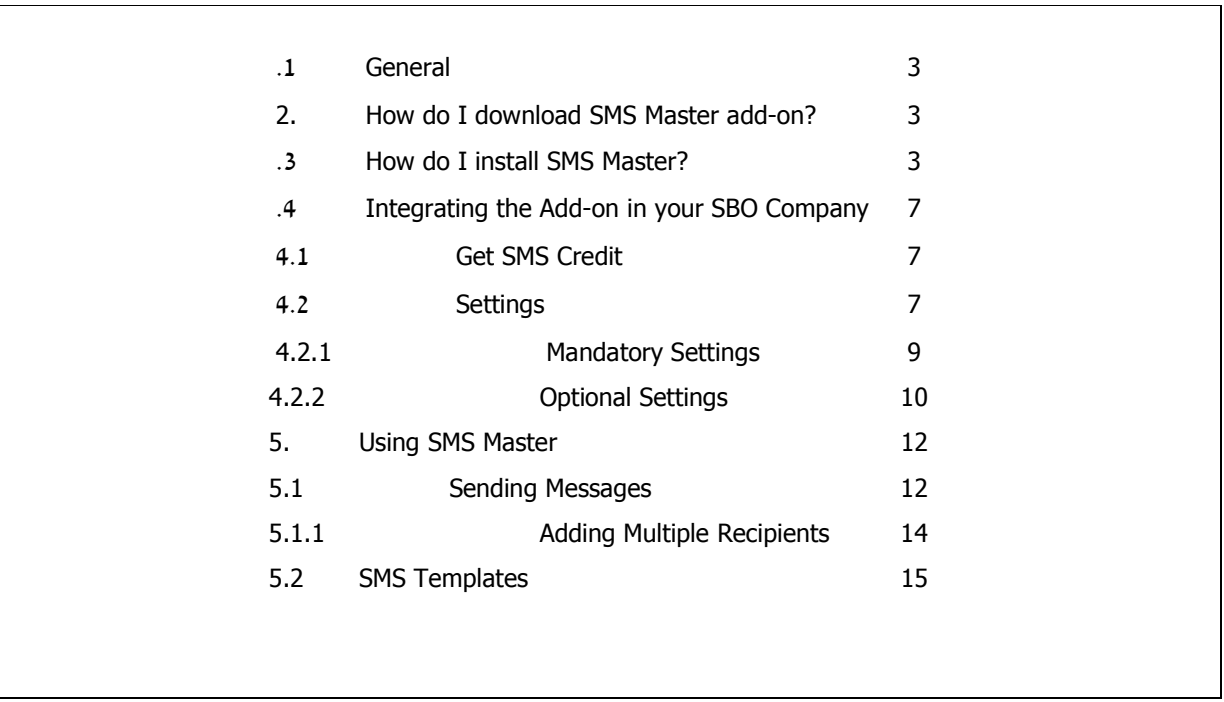

#### 1. General

SMS Master is a SAP Business One (SBO) add-on, designed to enable easy SMS messaging and E-mail messaging.

#### 2. How do I download SMS Master add-on?

Go to our website, at www.on-click.co.il/products/SMSMaster/ and download the application from there. There is a different version for every SAP Business One version (2005, 2007 and 8.8)

#### 3. How do I install SMS Master?

After downloading the ZIP file from the site, extract both files from it. There should be one .ard file and one .exe file. Remember where you put those two files, and make sure the two files are in the same directory.

Start SAP Business One, go to Administration $\rightarrow$ Add-Ons $\rightarrow$ Add-On Administration

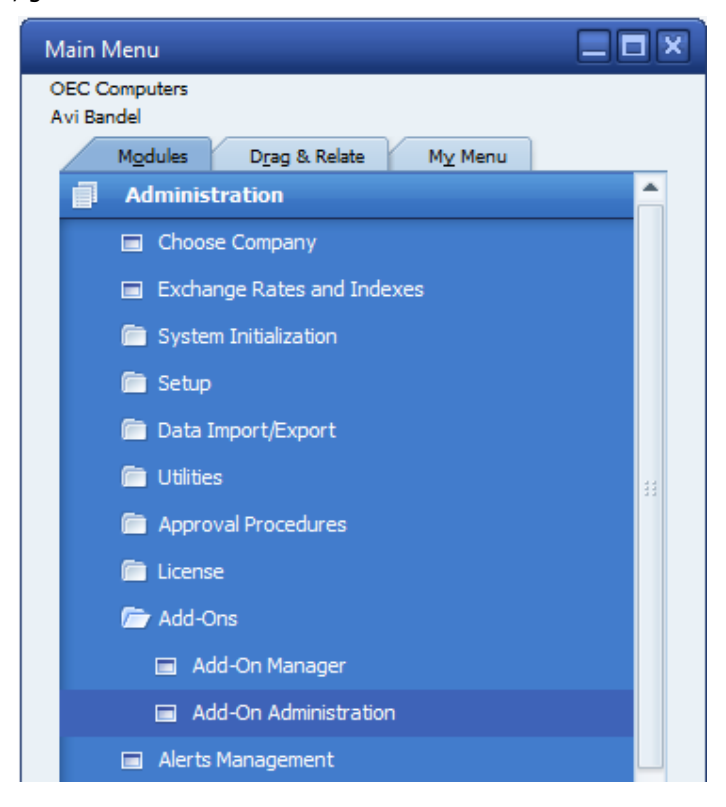

The add-on administration form will open:

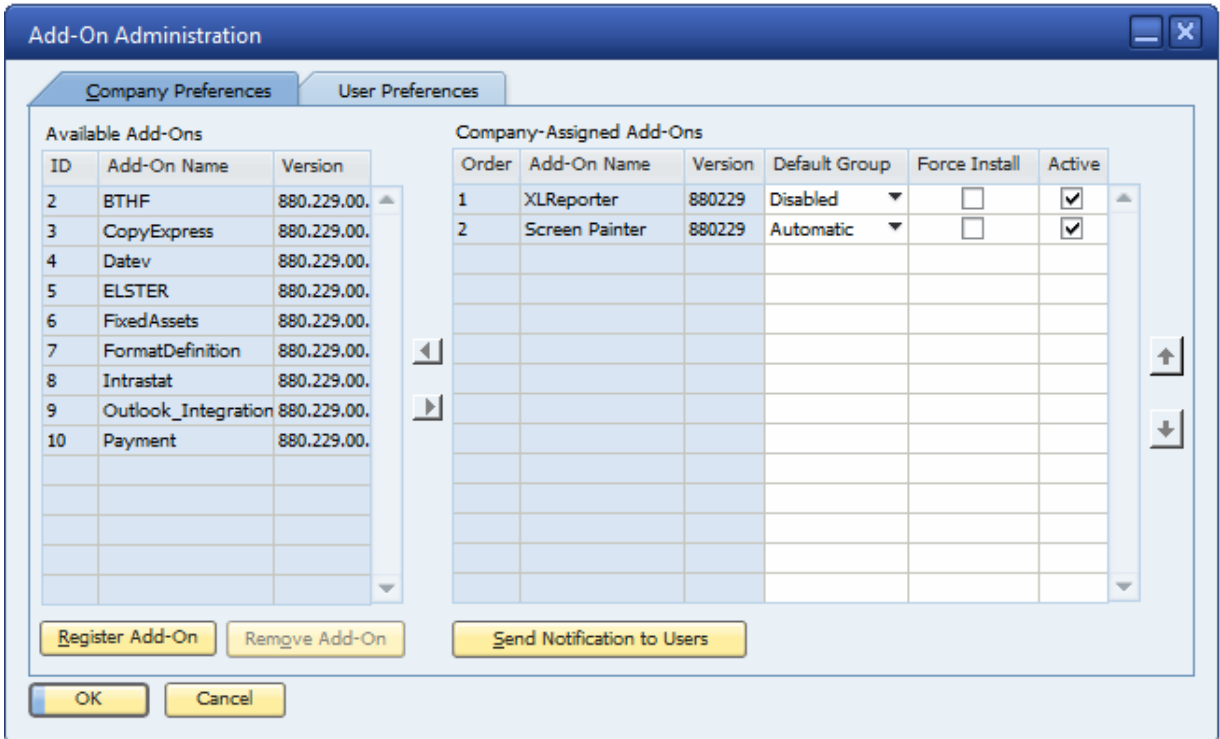

Press the "Register Add-On" button. A new form will open:

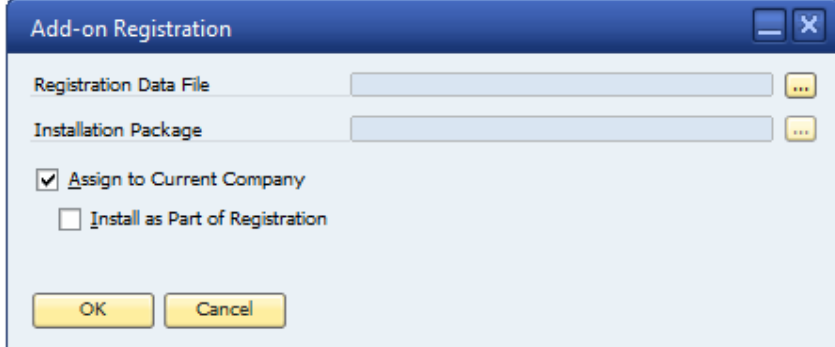

Press the "..." button on the right of the "Registration Data File" field. Now you need to select the .ard file you have extracted earlier from the ZIP file.

After selecting the .ard file, it's full path and name will show in the "Registration Data File" field.

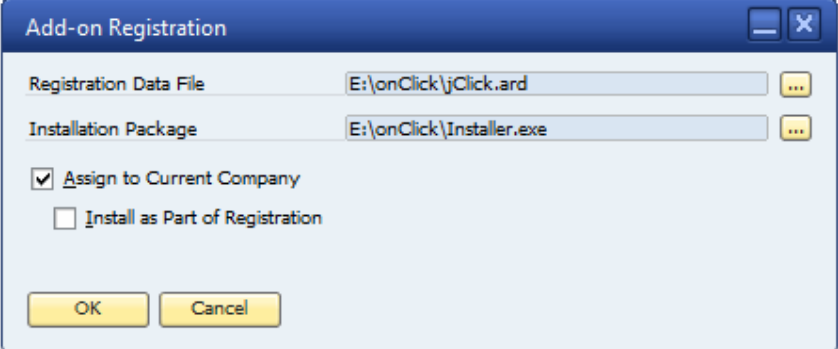

Press "OK" to register the new add-on.

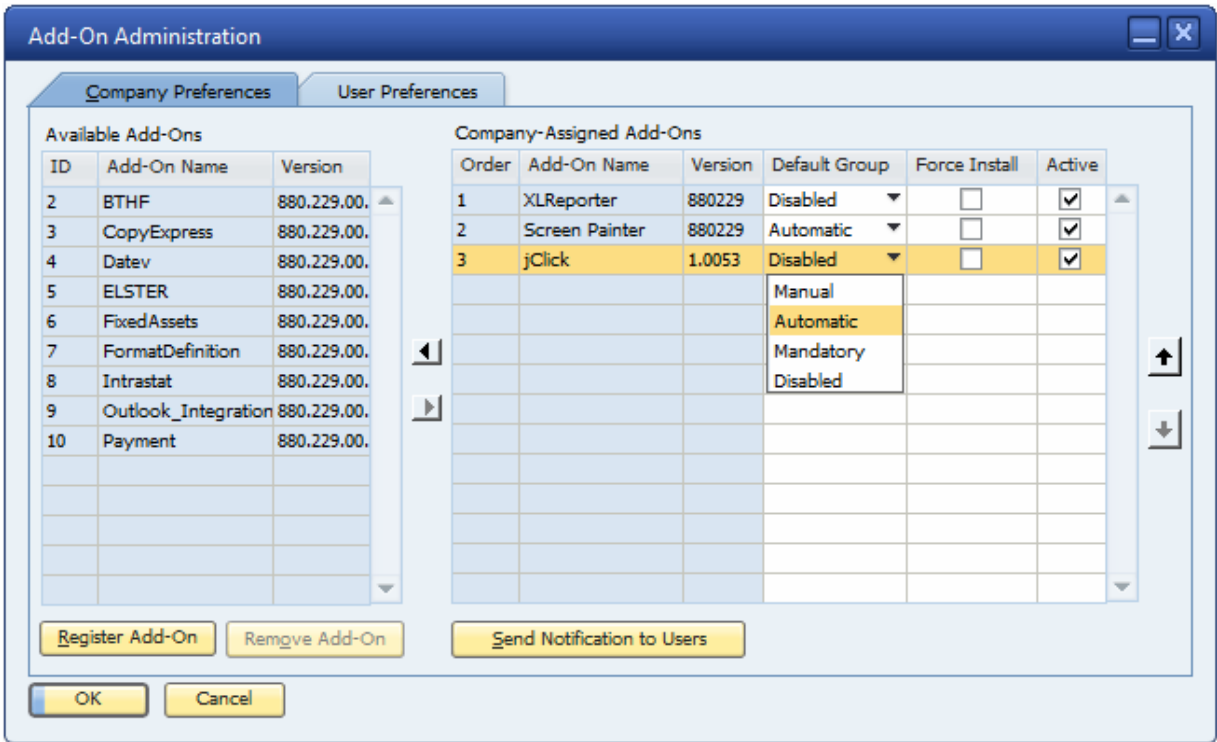

Now, you will see the addon is added to the Company-Assigned Add-Ons list:

Make sure it is tagged "Active" (or else it would not work at all). Also, you would probably want the add-on to load automatically when a user logs into SAP, so make sure the "Default Group" is "Automatic" for the addon. You can change the way the add-on works for each user separately, in the "User Preferences" tab - you can specify that the add-on will be loaded manually for some users, if you'd like that (the user would need to manually go to Administration $\rightarrow$ Add-Ons $\rightarrow$ Add-On Manager and Start the add-on).

Now, the add-on needs to install itself into the company. Log off and then log back on to the company (you can just quit SBO and re-run it if it's simpler for you).

The add-on will install itself. After the installation, you will need to (once again...) quit SBO and re-run it. this is because the add-on adds some user-defined objects to the system, and SBO loads them when only when is it starting the application.

Windows Server 2008 and Windows 7 users - note that for the add-on to be installed you will need to "Run as Administrator". Just right-click the SBO icon and click "Run as Administrator" menu option, and then answer "Yes" in the confirmation box. This is needed only when the add-on installs itself on a computer, not for every run.

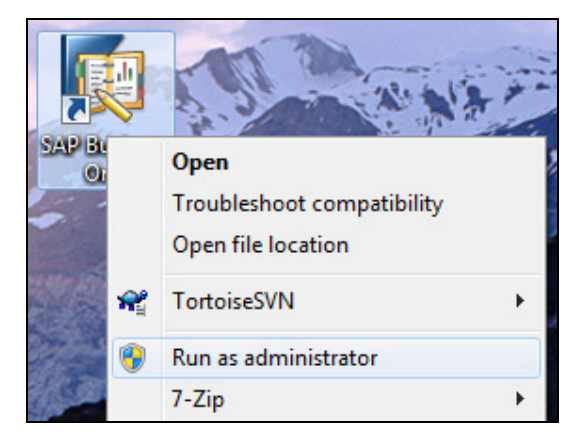

#### 4. Integrating the Add-on in your SBO Company

For the SMS Master to work on your SBO company, you will need to perform the following integration procedures.

#### 4.1 Get SMS Credit

Contact onClick, at sales@on-click.co.il or +972-73-726-7286 and get your first 10 free SMS messages. You can also purchase bundles of SMS messages at this same contact.

#### 4.2 Settings

Go to Administration > onClick > Addon Settings

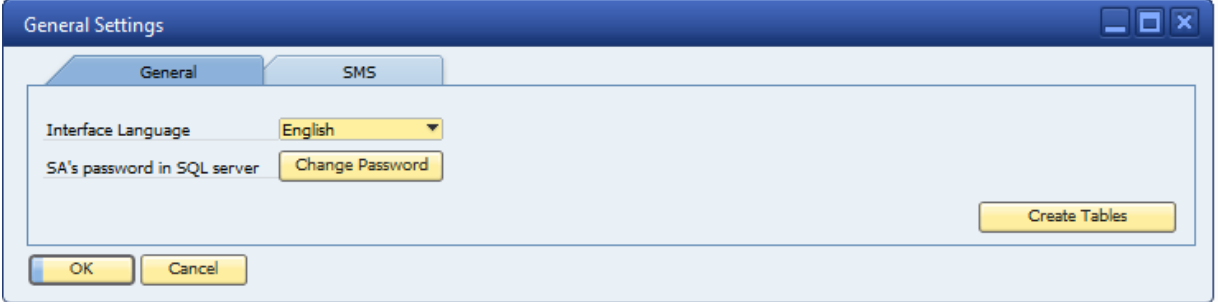

In the General tab, select your preferred interface language, and set the password of the "sa" login name, of the SQL server.

You will probably won't ever need to use the "Create Tables" button, it's just there for trouble-shooting.

In the SMS tab there are many settings you can set, some of which are mandatory for the operation of the SMS Master add-on.

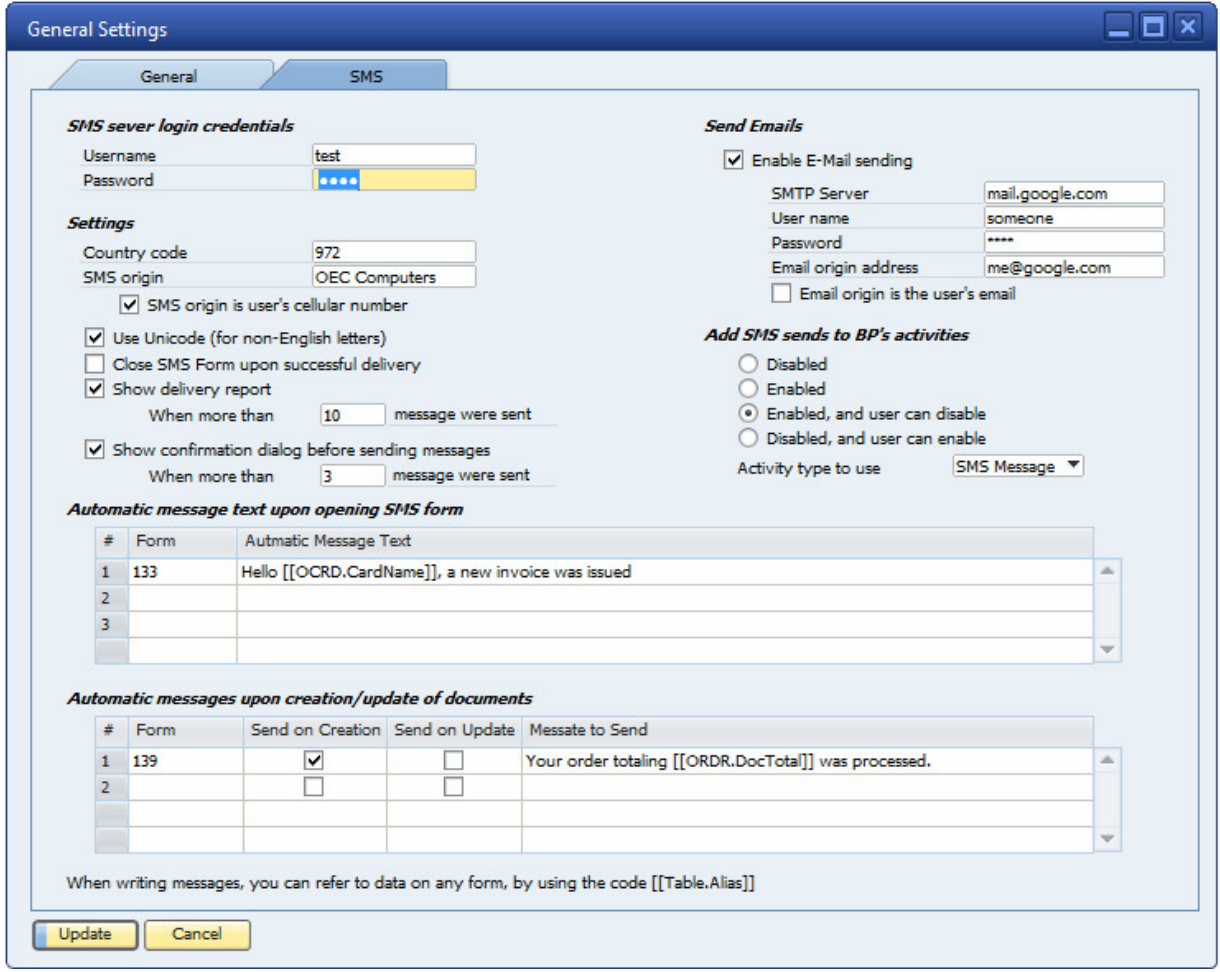

Now we will specify the mandatory and optional settings of the SMS Master add-on.

#### 4.2.1 Mandatory Settings

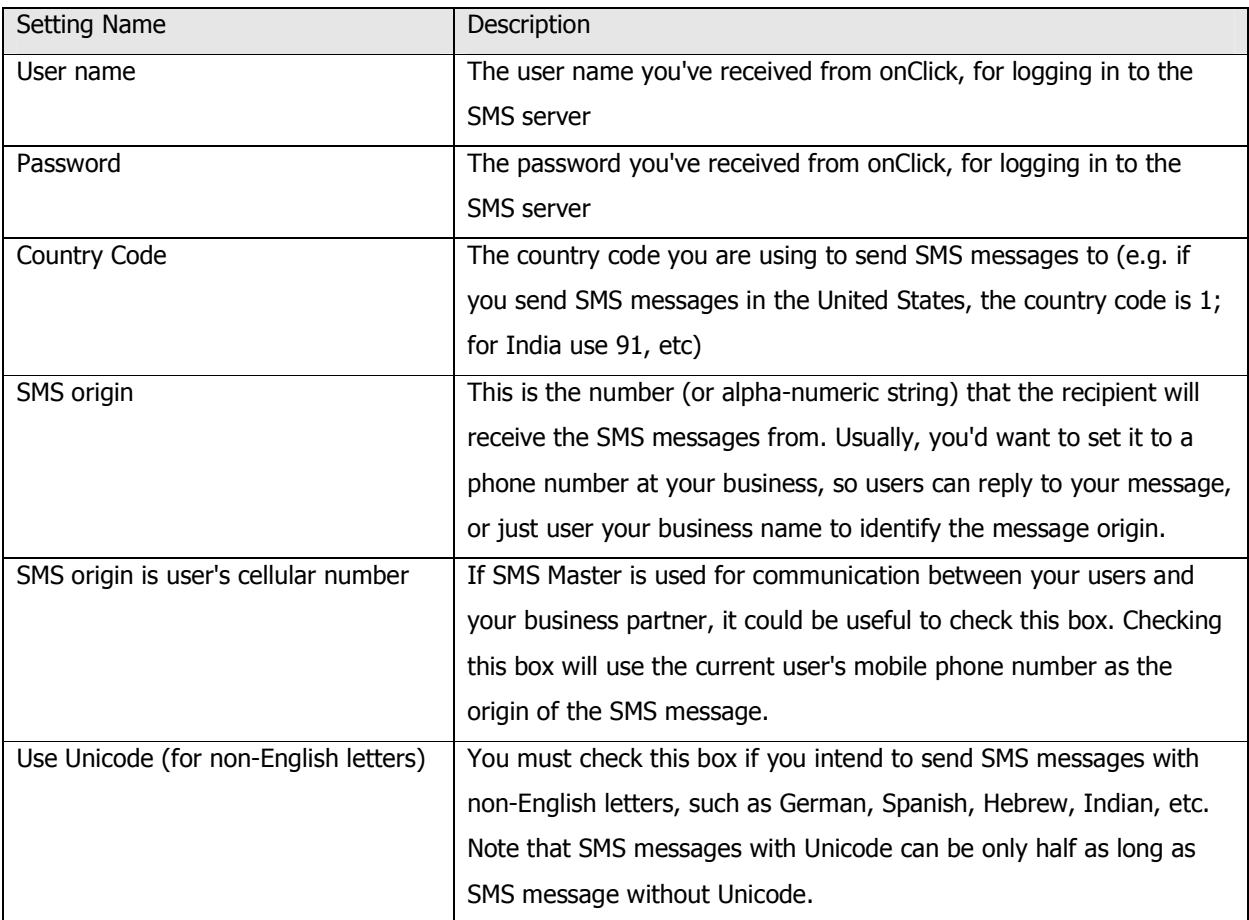

#### 4.2.2 Optional Settings

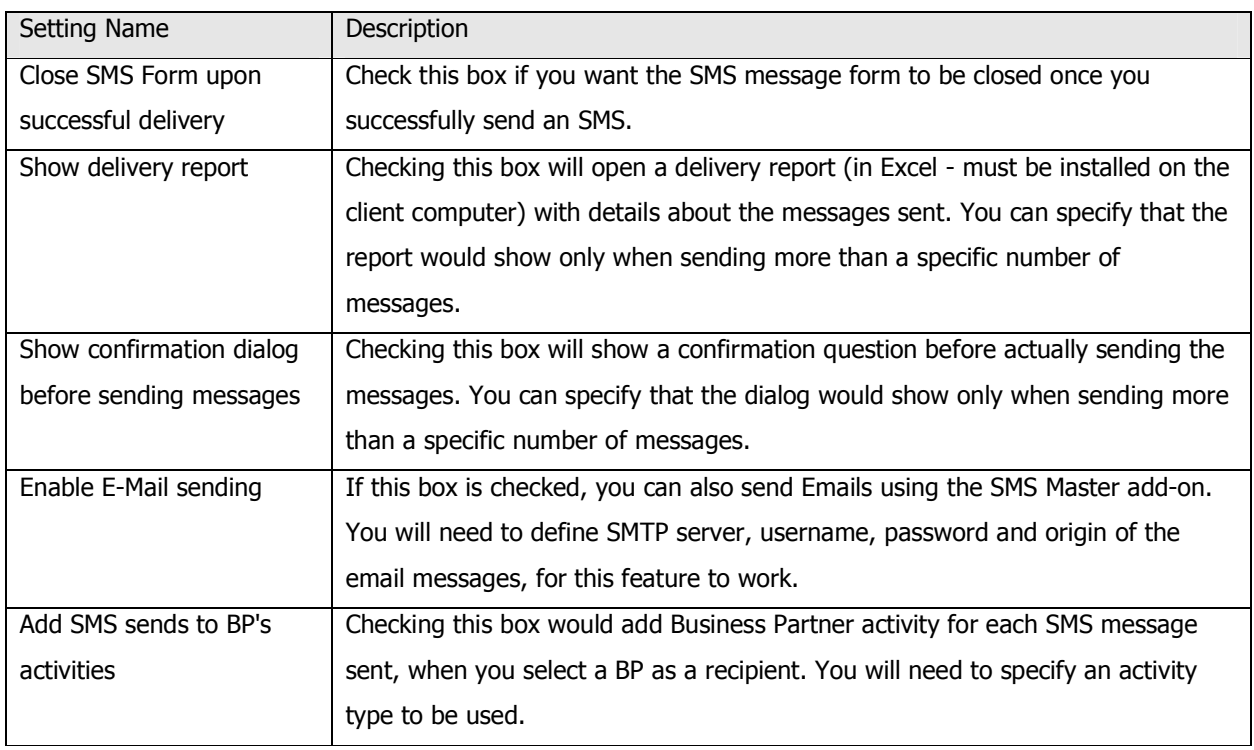

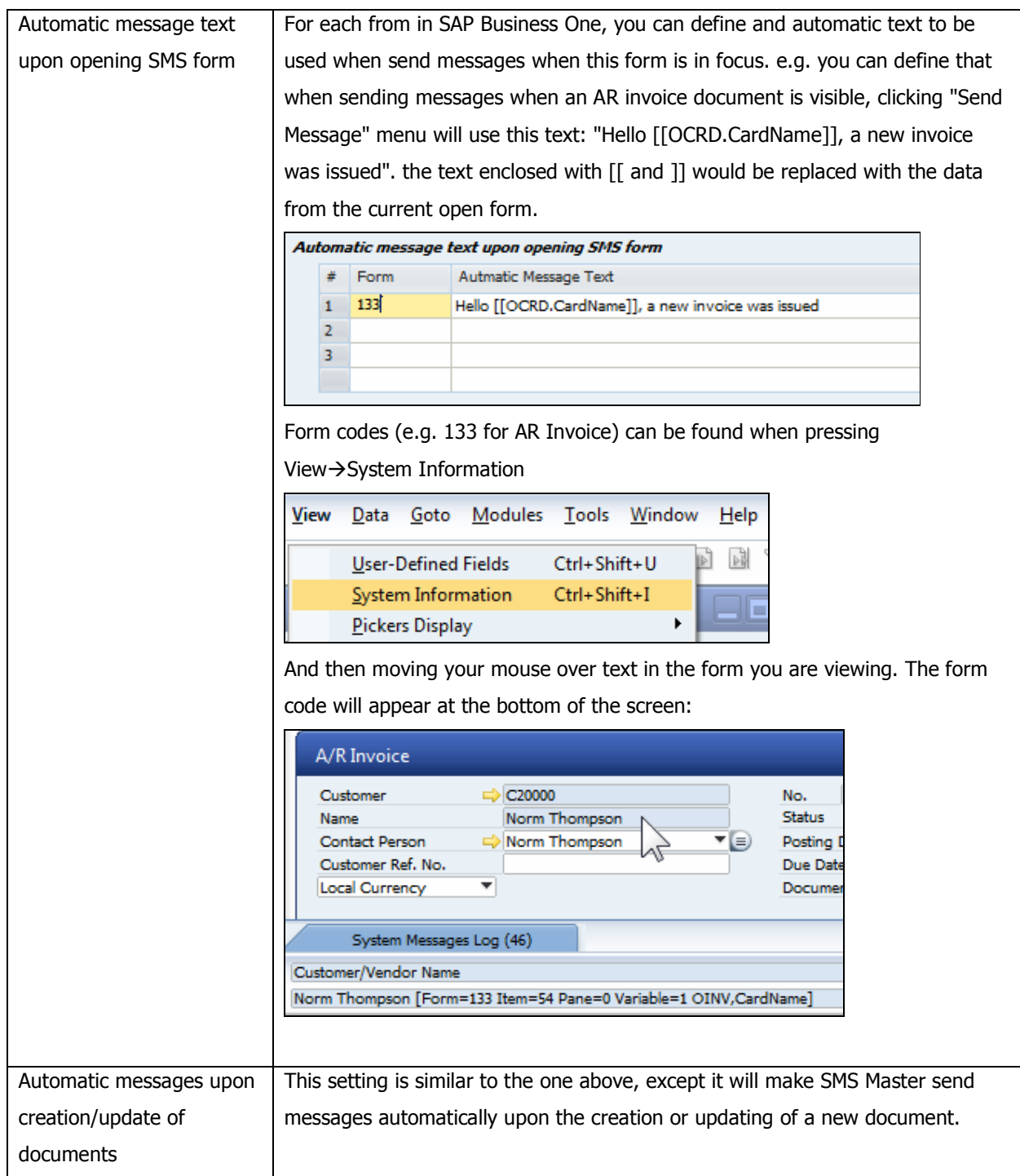

#### 5. Using SMS Master

#### 5.1 Sending Messages

Go to File $\rightarrow$ Send Message... to start sending messages.

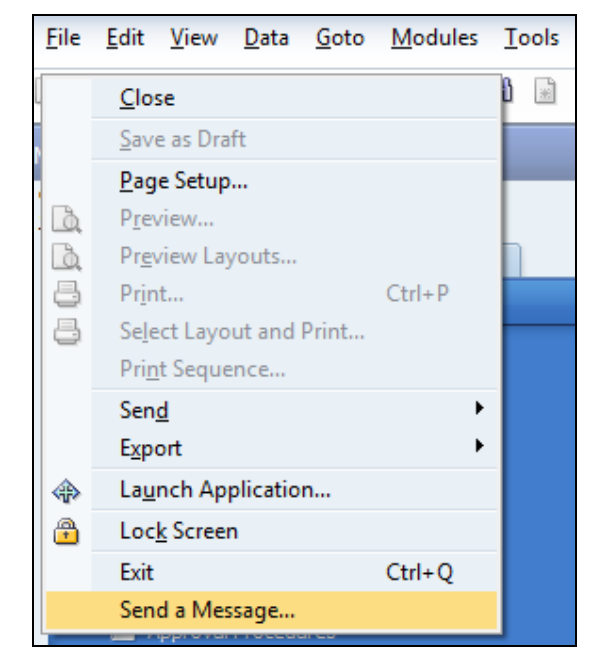

The messaging form will open.

If you opened the message from while there was some other form (Business Partner form, Sales Order form, etc...) was open (and in focus, meaning its title was blue), the contact person's relevant phone number (and email, if it is enabled via the add-on settings form) is automatically filled into the form.

If you defined a default message for that form, in the add-on settings form, this message will appear.

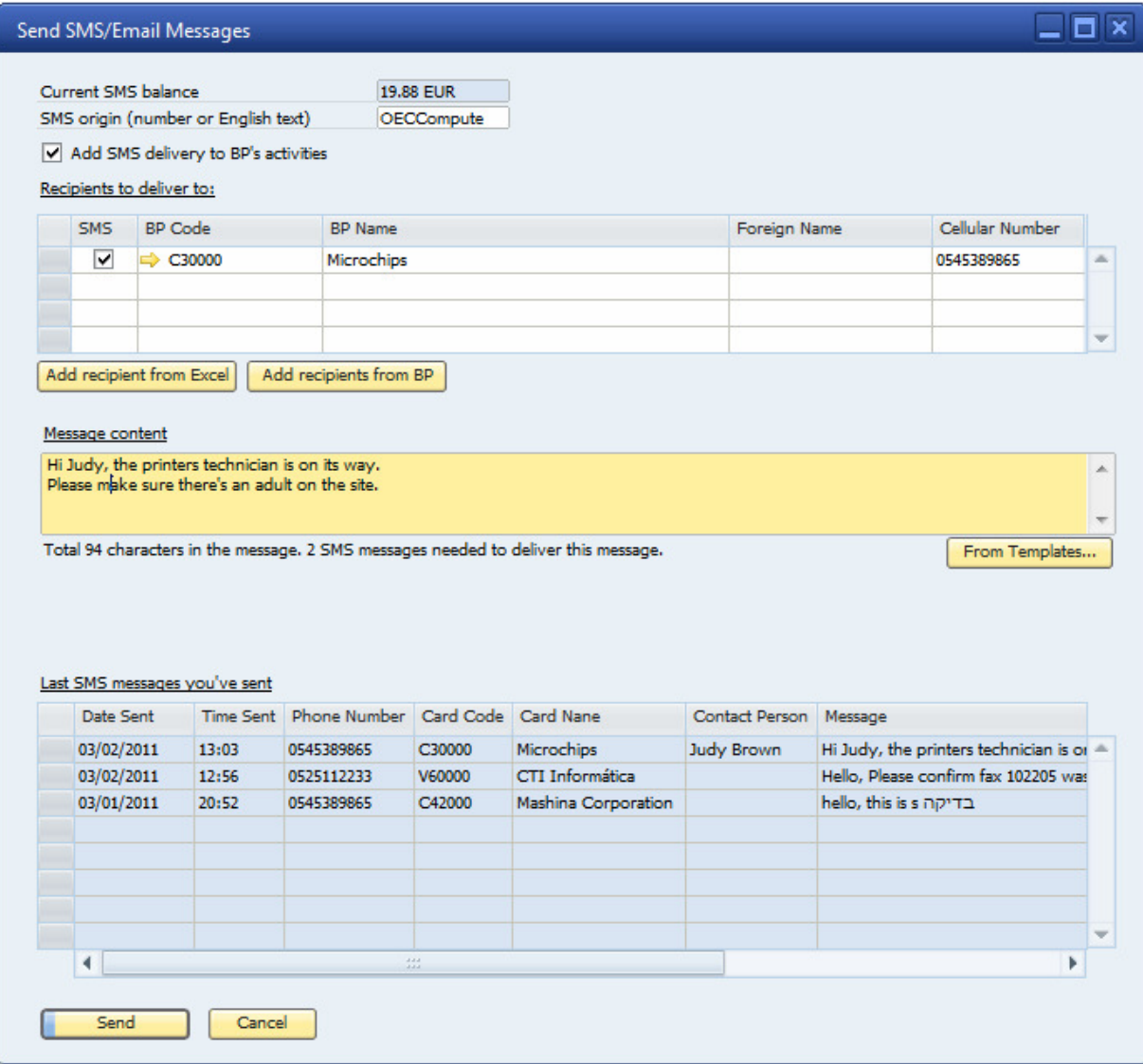

Click Send to send the messages.

#### 5.1.1 Adding Multiple Recipients

Use the "From a File" and "By Properties" buttons to add many recipients at a time.

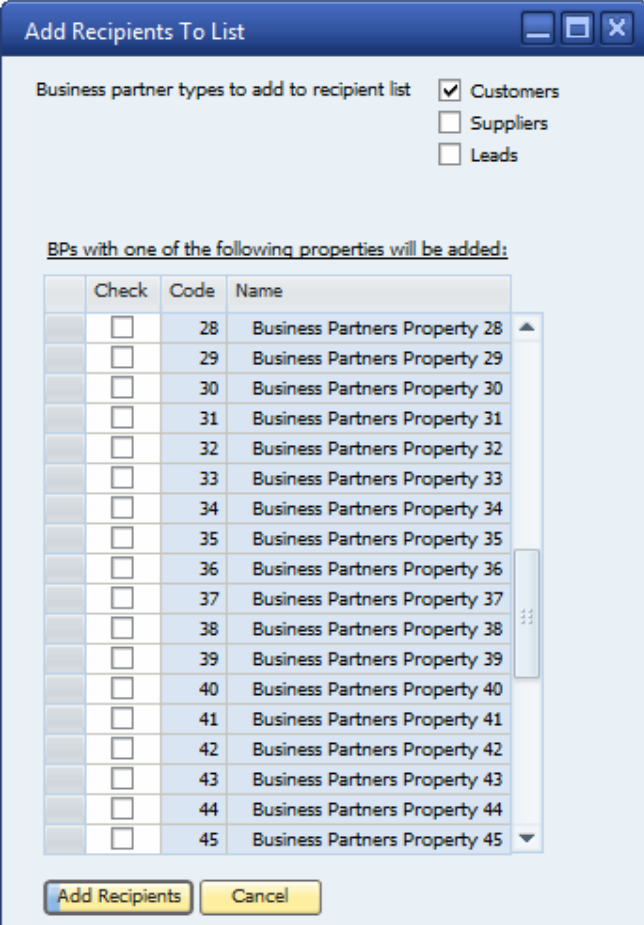

Select the business partner type you want to add to the recipients list. Also, you can choose as many Business Partner properties as you want, to filter business partners of your choosing.

Click "Add Recipients" to add matching recipients to the messaging recipients list.

#### 5.2 SMS Templates

Go to Administration  $\rightarrow$  onClick $\rightarrow$  SMS Template to define any number of ready-made text messages for the users to choose from when sending SMS or email messages.

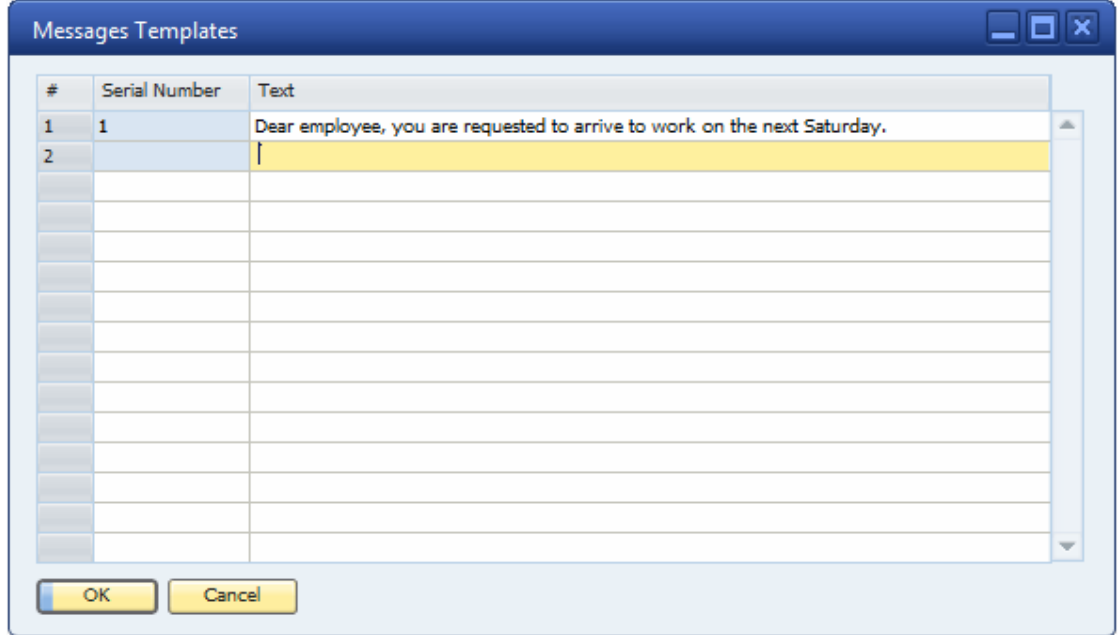

All message can include a formatted code, in the form of [[Table.Alias]], to pull data from the form that was open when the "Send messages" menu was clicked.